Die folgenden Schritte führen Sie bitte durch, um den Barcodescanner F780BT oder F788BT in den Auslieferungszustand zurückzusetzen und die grundlegende Inbetriebnahmekonfiguration herzustellen.

## **1) Werkseinstellungen laden / Gerät zurücksetzen:**

Scannen Sie im **Quick-Start-Guide** auf der **Seite 13** den Barcode "**Factory Default**" (Falls das Gerät nicht sofort reagiert, warten Sie bitte einen Moment, bis das Pairing-Time-out erreicht ist (ca 5-10 Sekunden))

Das Gerät meldet sich nun von der Basisstation ab. Die LED am Cradle und am Handgerät blinken abwechselnd rot-grün.

Falls am PC eine Meldung nach einem Treiber auftaucht, klicken Sie dort bitte auf "Abbrechen".

- Falls das Cradle nicht reagiert (LED ist immer noch dauerhaft rot), drücken Sie bitte den Resetknopf auf der linken Seite des Cradles für ca. 10-15 Sekunden.
	- Falls in seltenen Fällen das Cradle trotz drücken des Reset-Knopfes nicht reagiert (LED weiterhin rot), trennen Sie bitte nacheinander zuerst die Verbindung zum PC und dann den Strom vom Cradle. Nach ca. 15 Sekunden schließen Sie bitte **nur** den Strom wieder an. Drücken Sie anschließend den Reset-Knopf um das Cradle zurückzusetzen. **Die Verbindung zum PC stellen Sie bitte erst nach Abschluss aller weiteren Schritte wieder her.**

## **2) Jetzt verheiraten Sie das Handgerät mit dem Cradle:**

Stellen Sie sicher, dass Cradle und Handgerät im Uninstall-Modus sind (LED am Cradle und Handgerät blinken abwechselnd rot-grün).

**Scannen Sie den Barcode auf Seite 12: (Link Mode Quick Set) "PAIR Mode" Stellen Sie anschließend das Handgerät ins Cradle. Der Scanner sendet während des pairings im Cradle ein paar Klicktöne aus.**

**War der pairing-Prozess erfolgreich, ertönt eine aufsteigende Tonfolge. Die LED am Cradle leuchten nun Blau und die kleine LED am Handgerät blinkt blau.**

## **3) Interface einstellen:**

Das Gerät ist von Werk aus auf USB-Interface eingestellt. Falls bei Schritt 1 oder Schritt 2 vom PC ein Treiber verlangt wird, klicken Sie dort bitte auf "Abbrechen".

Falls Sie ein anderes Interface (z.B. PS2) benötigen, stellen Sie es wie folgt ein:

- Quick-Start-Guide Seite 12: (Host Interface Quick Set): "**PS/2 KBW Standard Mode**"

**4)** Zu guter Letzt empfehle ich, das Gerät noch auf deutsches Tastaturlayout einzustellen: - Quick-Start-Guide Seite 12 (Keyboard Layout Quick Set) "**Germany**"

Jetzt ist Ihr Gerät eingerichtet. Zum Prüfen der Verbindung öffnen Sie bitte ein Texteditor (z.B. Word oder Wordpad) und scannen den Barcode eine Flasche Wasser oder Tafel Schokolade ein. Der Barcode erscheint dort wo der Cursor blinkt.

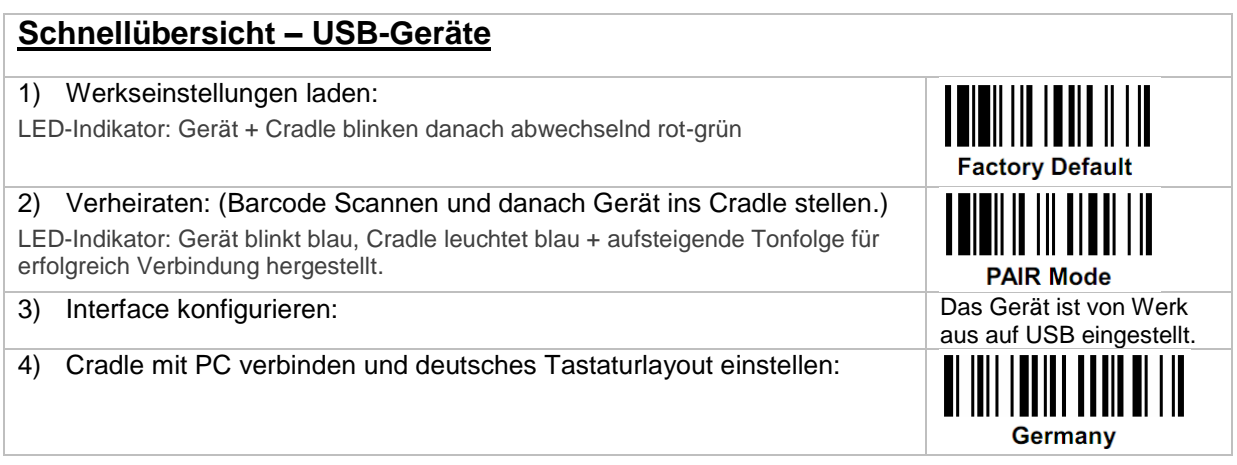